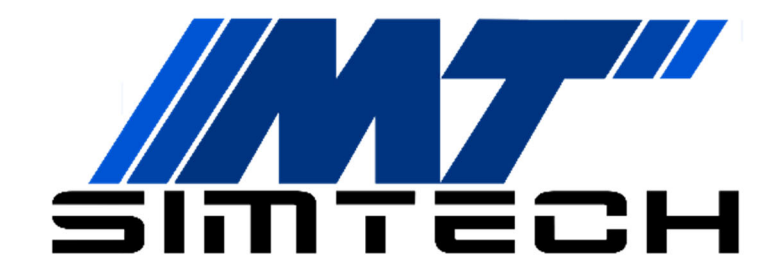

# **MT Simtech Handbrake**

**konfigurálása** 

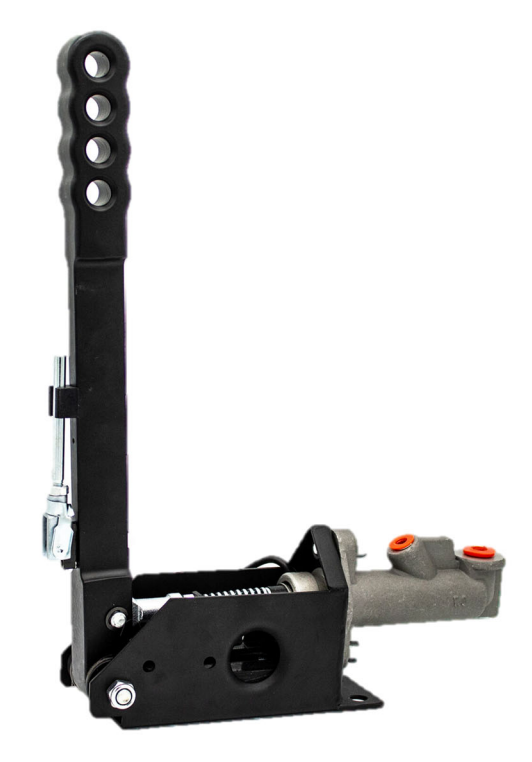

# **Üdvözlünk az MT Simtech istállóban, köszönjük, hogy minket választottál!**

**A leírást követve pár perc alatt versenykész állapotban tudhatod az eszközöd. Ha valamelyik lépésnél elakadnál, vagy kérdésed lenne, nyugodtan keress minket Facebookon, vagy a honlapunkon található kapcsolat fülön.** 

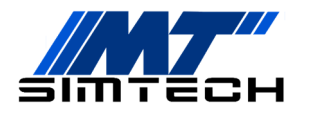

#### **Kézifék felszerelése 01**

## **01.01 Kézifék rögzítése asztali tartóval**

Ha kézifékedhez asztali tartót is rendeltél, rögzítsd azt a négy csavarral a tartóhoz, majd fogasd fel az asztallapra.

## **01.02 Kézifék rögzítése Cockpiten**

Ha kézifékedet Cockpiteden szeretnéd rögzíteni, akkor a következő furatkiosztás ad segítséget.

Ha a csavar feje, amivel rögzíteni szeretnéd a kéziféket (pl. ITEM-váz esetén M8) nem fér be a kézifék karja mellett, akkor csak távolítsd el a kart rögzítő két Seeger gyűrűt és a csapot. Eközben ügyelj rá, hogy ne karcold meg a kézifék festését! Így már előre tudod hajtani a kézifék karját, és be tudod helyezni a nagy méretű csavart is. Ezután helyezd vissza a csapot és a két Seeger gyűrűt.

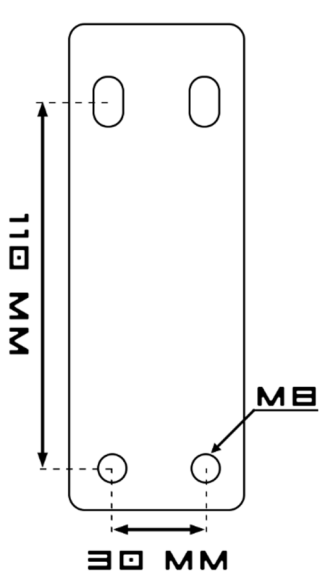

# **Rugóerő- és úthossz állítása 02**

A rugó előtt lévő anyacsavar tekerésével állíthatod a rugó előfeszítését, ezzel növelve a rugó erejét, és rövidítve a kézifék úthosszát. **Fontos**, hogy az előfeszítés állítása után minden esetben **kalibráld újra** az eszközt!

#### **Kalibráció 03**

Első használat előtt, illetve a rugó-előfeszítő állítása után minden esetben kalibrálnod kell a kéziféket.

Ehhez nyisd meg az USB-játékvezérlőket a Windowsban (⊞ **Win** gomb, majd a keresőbe írd, hogy USB-játékvezérlők).

Válaszd ki az **MT Simtech Handbrake** nevű eszközt, majd **Tulajdonságok**, **Beállítások**, **Kalibrálás**. Az **X forgás** fülön húzd meg párszor a kéziféket (a teljes mozgási tartományban), majd kattints a **Tovább >** gombra a kalibráció befejeztéig.

Ezután a **Teszt** fülön győződj meg róla, hogy alaphelyzetben az X forgás 0 jelet mutat és nem ugrál, illetve, hogy behúzva a maximum jelet mutatja. Ha ezek nem teljesülnek, ugorj a **04** fejezetre. Ha erről meggyőződtél, használatra kész az eszközöd!

# **Finomhangolás, FreeJoy beállítások 04**

A kézifék további beállításai a FreeJoy nevű programmal érhetők el. Ehhez töltsd le a termék honlapjáról a FreeJoy tömörített verzióját, csomagold ki, majd futtasd azt. Ekkor a következő felület fog fogadni:

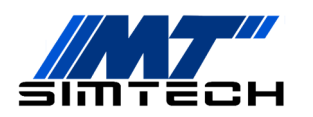

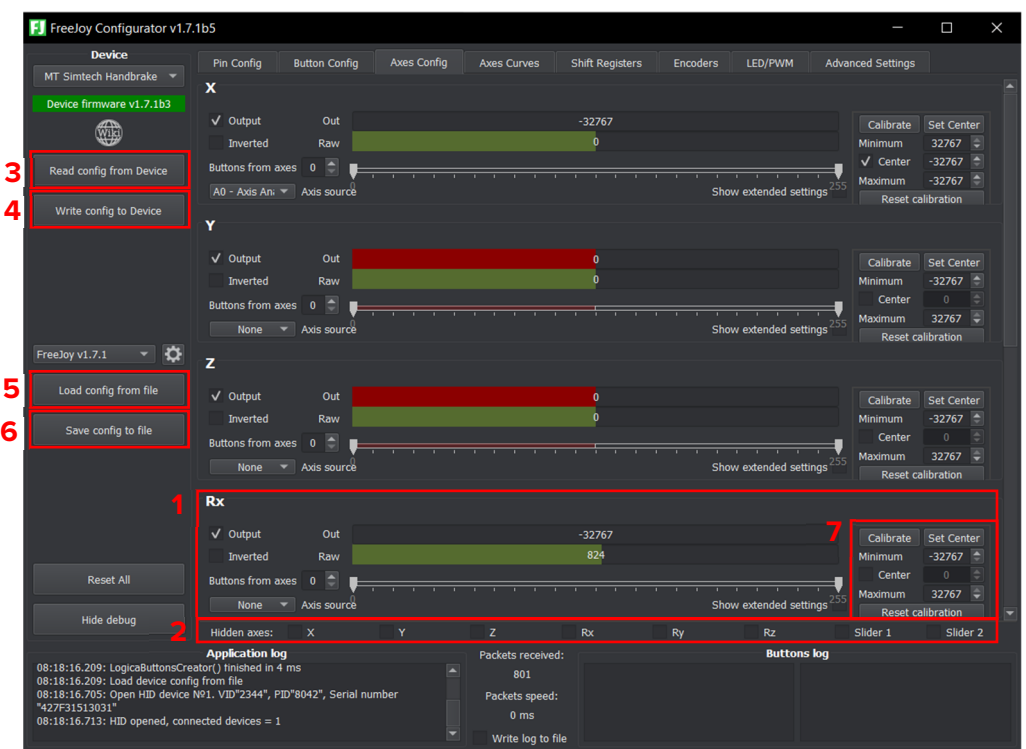

- 1. A számunkra fontos **Rx** bemenet, itt fogod látni a kéziféked jelét.
- 2. A felületen a többi, inaktív bemenet is látszódik. Az átláthatóság kedvéért ezeket elrejthetők, ehhez pipáld ki az Rx tengely kivételével az összes többi dobozt.
- 3. Konfiguráció betöltése az eszközödről. Az eszközödet egy alapértelmezett konfigurációval küldjük el neked. Ahhoz, hogy ezt szerkeszthesd, nyomd meg ezt a gombot, hogy az betöltésre kerüljön a szoftverbe.
- 4. Az új, általad elkészített konfiguráció írása az eszközre.
- 5. Konfiguráció betöltése fájlból. Erre akkor lehet szükség, ha pl. vissza szeretnéd tölteni a gyári konfigurációt a kézifékre. Ezt a termékhonlapról töltheted le.
- 6. Konfiguráció mentése fájlba. Miután beállítottad a kézifékedet, érdemes a feltöltésen kívül a konfigurációt fájlba is elmenteni.

## **04.01 Kézifék kalibrációja FreeJoy-ban**

Ha a **03 Kalibráció** fejezetben a kalibráció után ugrált a kézifék alapjele, vagy nem érte el a maximumot, FreeJoy-ban is kalibrálnod kell azt:

- 1. Töltsd be a kézifékeden lévő konfigurációt a **3 Read config from Device** gombbal
- 2. Nyomd meg a **7** részben jelölt, Rx fül alatt lévő **Calibrate** gombot, és párszor húzd meg teljes úthosszában a kéziféket, majd nyomd meg a **Stop & Save** gombot.
- 3. A kapott minimum jelhez adj hozzá kb. 200-300-at, hogy alapállapotban biztosan ne ugráljon a kézifék jele (pl. ha 762-t kaptál, akkor kerekítsd fel 1000-re). A maximumból pedig vonj ki kb. 200-300-at, hogy teljes meghúzásnál biztosan elérd a maximum jelet (pl. ha 5560-at kaptál, írd át 5300-ra).
- 4. Ezután kattints a **4 Write config to Device** gombra, így ezek az értékek mentésre kerülnek az eszközödre. Ha szeretnéd, fájlba is mentheted a beállításaidat a **6 Save config to file** gombbal.
- 5. Végül ismételd meg a **03 Kalibráció** fejezetben leírtakat

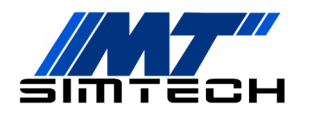

# **04.02 Bemeneti görbe állítása FreeJoy-ban**

A FreeJoy-al lehetőséged van a bemeneti görbe alakjának változtatására is. Így nem csak lineáris, de exponenciális, stb. jelgörbéket is beállíthatsz eszközödre.

- 1. Töltsd be a kézifékeden lévő konfigurációt a **3 Read config from Device** gombbal
- 2. Kattints felül az **Axes Curves** menüre, jobb felül válaszd ki az Rx görbét, majd válassz az alsó **Curve Profiles** menüben lévő, előre meghatározott görbealakok közül. Az egyes pontokat tetszés szerint módosíthatod. A piros pötty segít tesztelni a beállított profilt, mivel az a kézifék húzgálásával együtt mozog.
- 3. Ha beállítottad a neked tetsző profilt, azt mentsd el alul az egyik profil helyére a **Set** gombbal, ezzel a szoftverben megmarad a profil, majd a **4 Write config to Device** gombbal mentsd a kézifékedre is.

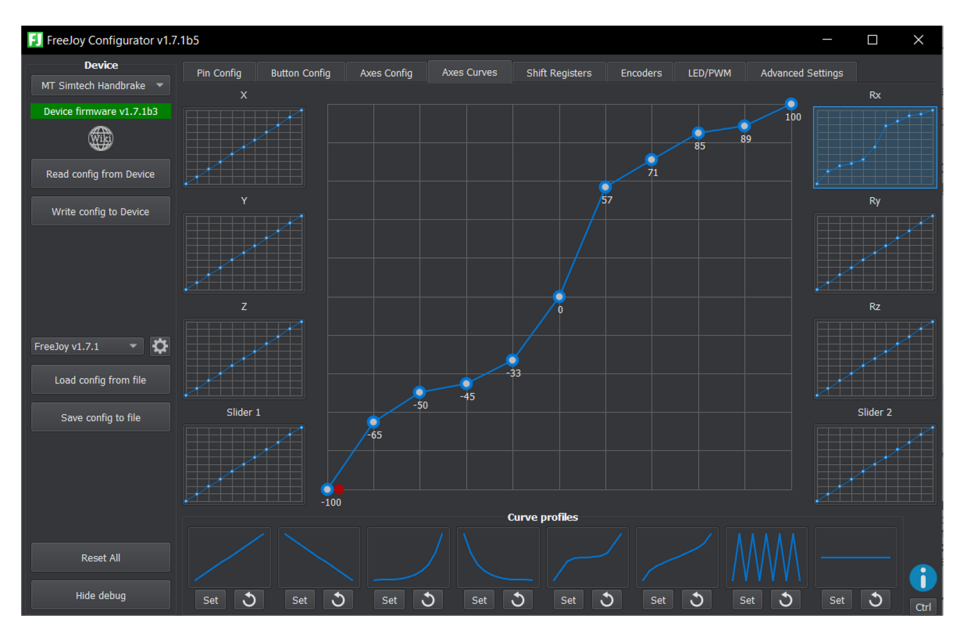

## **04.03 Kézifék gombként való használata**

Ha kézifékedet nem analóg bemenetként, hanem gombként szeretnéd használni, a FreeJoy-al könnyen megteheted:

- 1. A **3 Read config from Device** gombbal töltsd be az eszközödről annak konfigurációját
- 2. A felső **Button Config** fülön hozz létre egy gombot:

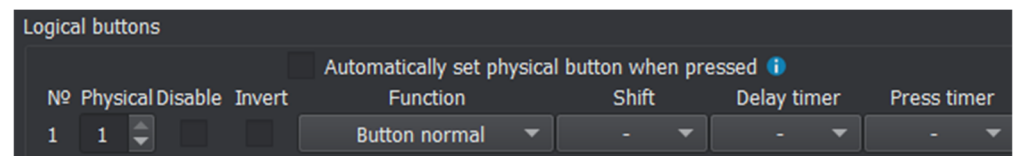

- 3. A felső **Axes Config** fülön az **1 Rx** menüben a **Buttons from axes**-t állítsd 1-re
- 4. A bal oldali csúszkát húzd oda, ahol szeretnéd, hogy a gomb aktiválódjon, a jobboldali csúszkát pedig hagyd a maximum értéken.
- 5. A **4 Write config to Device** gombbal töltsd fel az új konfigurációt az eszközödre.

# **Jó játékot és sikeres futamokat kívánunk!**

Ha elégedett vagy a vásárolt termékkel, kérjük, hogy értékeld azt a webshopban. Ha javaslatod van a termékkel kapcsolatban, keress minket bizalommal!